# **City of Cape Girardeau ePlans Applicant User Guide**

ePlan Review is a web-based solution allowing building plans to be submitted electronically. Benefits include:

- Saves time and money on printing (due to multiple sets of plans for review and revisions), travel and postage costs;
- more efficient routing of plans;
- allow multiple users to review and comment at the same time;
- allow design professionals to see comments on the plan sheets in addition to in letter form;
- payment of plan review and permit fees online

## Applicant User Guide Overview:

The purpose of this guide is to provide construction permit and planning applicants a resource showing the process of Electronic Plan Review (ePlans). This guide specifically applies to the following application types:

- Awning
- CBD Design Standards Approval
- Certificate of Appropriateness
- Commercial Building Permits, including new construction, addition and remodels, and accessory structures
- Development Code Administrative Relief
- Development Code Exception
- Driveway
- Excavation/Right-Of-Way
- **Fence**
- Generator
- Infrastructure improvements, including water, sanitary sewer and storm sewer main extensions, streets, sidewalks, street lights
- Master Sign Plan
- Photovoltaic System
- Residential Building Permits, including new construction, addition, remodels, decks, pools, and accessory structures
- Retaining Wall
- Rezoning
- Sewer Wye
- **Sidewalk**
- Sidewalk Café
- Sign
- Site improvements such as expanded parking, landscaping and exterior lighting
- Special Use Permit
- Stormwater
- Subdivision Plat
- Zoning Code Variance

# **Contents**

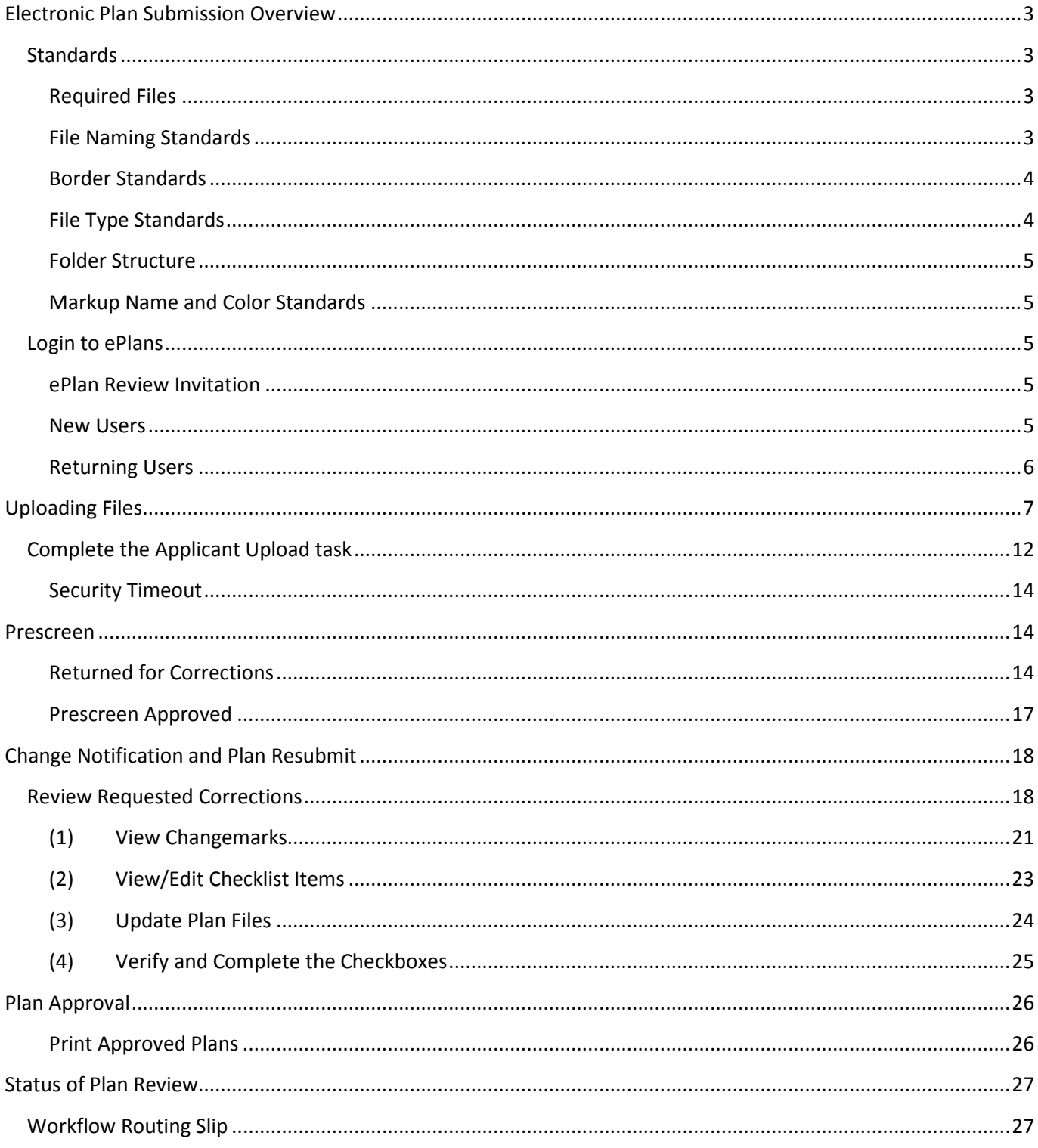

# **Electronic Plan Submission Overview**

- 1. Complete the relevant application form found at https://www.cityofcapegirardeau.org/departments/development/forms\_and\_brochures/
- 2. Submit the application form to eplans@cityofcape.org
- 3. You will receive an email directing you to submit the appropriate plan review deposit and/or application fee(s). This fee can be paid by e-check or Mastercard, VISA or Discover debit or credit card by logging in to your Munis Self Service account https://capegirardeaumo.munisselfservice.com/css/citizens/
- 4. Once the fee is paid, login to Eplans at https://capegirardeau-mo-us.avolvecloud.com/ProjectDox/ to upload plans and other documents. If you do not already have a login, staff will set it up during the application process.
- 5. Review the Standards Section in this guide for how to name drawing and document files, the required border spacing, acceptable file formats, etc.
- 6. Staff will Prescreen the information submitted and verify completeness of the submittal. If complete, staff will begin review. If not complete, you will receive a system-generated email with a list of outstanding items. Review will not begin until the submittal is complete.
- 7. Once you submit outstanding items, staff will review the application and supporting documentation.
- 8. If staff identifies corrections or revisions needed, system-generated emails will be sent until all corrections or revisions have been submitted.
- 9. Once all items are addressed, you will be notified to pay any outstanding permit fees (either online or in person).
- 10. Approved plans will be available for download once fees are paid, except for Planning applications which require Planning & Zoning, Board of Adjustment and/or City Council approval. These will be available for download once approved by the appropriate Board.
- 11. The Contractor will need to print a hardcopy set of the approved plans to be kept on the jobsite.
- 12. The Contractor will need to come to Inspection Services to sign the permit and pick up their permit cards for the jobsite. Alternatively, the contractor may digitally sign the permit and print off the permit cards for the jobsite.

# **Standards**

Standards allow for easy identification of drawings by naming convention in order to facilitate the most efficient review, color coding of comments for visual identification of departments, and so on.

# **Required Files**

1. Refer to each application type for required files. Uploaded files are either Drawings or Documents.

# **File Naming Standards**

- **Sheet Number** Name sheets with a combination of the discipline designation and sheet number. File names may contain dashes and periods. Examples include C1.00, C100 or C1-1.
- We recommend not numbering sheets, such as 001 C1.00, 002 C1.01. The reason for this is if a new sheet is added during plan review, it will cause all sheets to be renumbered. This will slow the process of comparing sheets, which can quickly be accomplished when sheets are identically named.
- When submitting revisions, keep the file name the same and indicate the revision date on the title block. This allows us to quickly see the changes made between the original and revised sheets. **If revised sheets are submitted and are not named the same as the original sheets, the submittal will be rejected.** The system recognizes new submittals and will "version" the new sheets.
- Submit one sheet per drawing file. For example, if your plan set has a demolition site plan, a grading plan and a site utility plan, submit three separate files. **If multiple sheets are submitted in one file, the submittal will be rejected.**
- Submit 8-1/2" x 11 documents such as project manuals and structural calculations as one file for the entire document.
- We recommend naming sheets according to the drawing types and disciplines listed in the table below. These standards are based on the United States National CAD Standard and are typical in the construction industry.

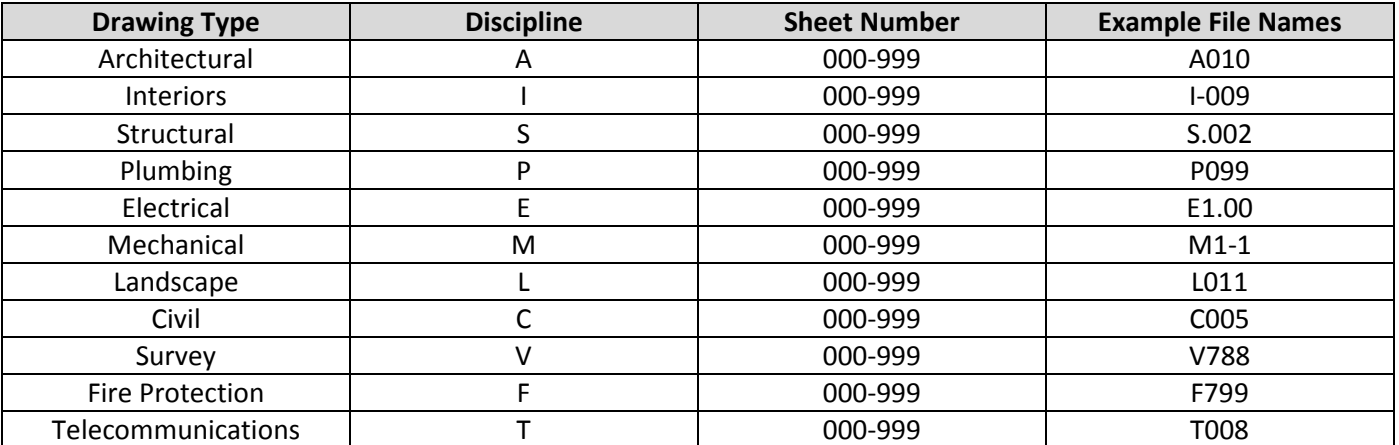

# **Border Standards**

With ePlans review, plans are digitally stamped upon approval. Please leave space on all drawings and documents as detailed below for the stamp. **In all instances, the stamp is 2" x 2".** If a blank space is not left on the drawings and documents, the approval stamp will cover information.

## Drawings:

- 11"x 17" infrastructure improvement plans: **leave a 2"x 2" space 2" from right edge and 1" from bottom edge on each sheet**
- All other sizes of building plans (all disciplines) and civil/site plans, including plats and infrastructure improvement plans: **leave a 2"x 2" space 3" from the right edge and 1" from the bottom edge on each sheet.**
- Submit plan sheets in landscape orientation.

# Supporting Documents:

- Project manuals/specifications books: **leave a 2" x 2" space 1/2" from top edge and 1/2" from right edge on the front cover**
- Submit manuals, specification books and similar documentation in portrait orientation.

# **File Type Standards**

The ePlan review software does not modify plans; it creates a separate layer for the reviewers' comments and markups. Plans and other documents may be submitted in the following formats:

Plan sheets: PDF, DWG, DXF, JPEG, PNG

Applicant User's Guide — ePlan Review 1 and 4 and 1 and 2 City of Cape Girardeau, MO Supporting documents: DOC, XLS, TXT, PDF, PNG, JPEG

## **Folder Structure**

- All drawings shall be placed in the "Drawings" folder for each project.
- All documentation (non-drawing files such as project manuals, property photos, address lists, truss calculations, geotechnical reports, etc.) shall be placed in the "Documents" folder for each project.

## **Markup Name and Color Standards**

• Standard markup names and colors will be used for each reviewing department for easy identification. A markup can have one or more "changemarks." Changemarks are created to quickly identify a markup and associated comments.

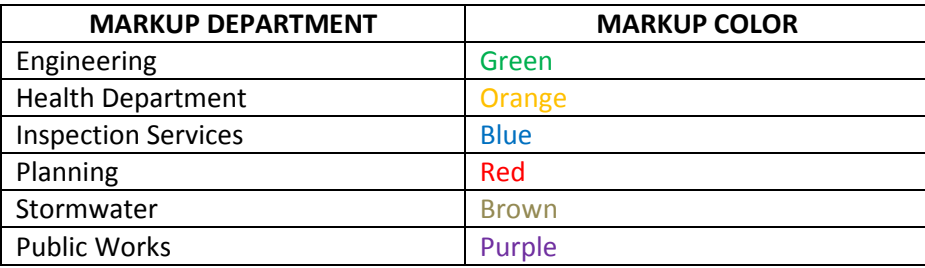

# **Login to ePlans**

## **ePlan Review Invitation**

Once staff enters your project's information into the system, an ePlans Review invitation will be sent to your email address. The e-mail will contain your login information and information about your project, including a link to the project.

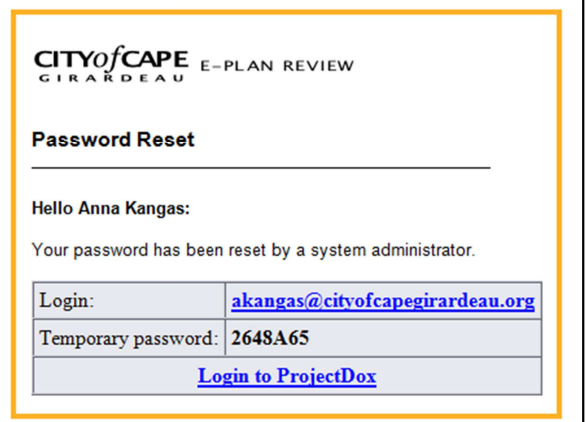

## **New Users**

- 1. Prior to logging into ePlans, the following actions must be completed:
	- Disable pop-up blocking for the ePlans website. If pop-up blocking is not disabled when you type in your login and password, the page will immediately disappear when you hit the Login button. It is not uncommon to have more than one pop-up blocker installed (Internet Explorer, Google Task Bar, etc). Once the ePlans site is allowed, you will be able to utilize the application.
	- The login page has a MSI (Microsoft Silent Install) component required to install all the necessary ePlan ActiveX controls. This installation is required once on each computer used for submittal.

2. To sign in, enter your e-mail address and temporary password and click the Login button, as shown below:

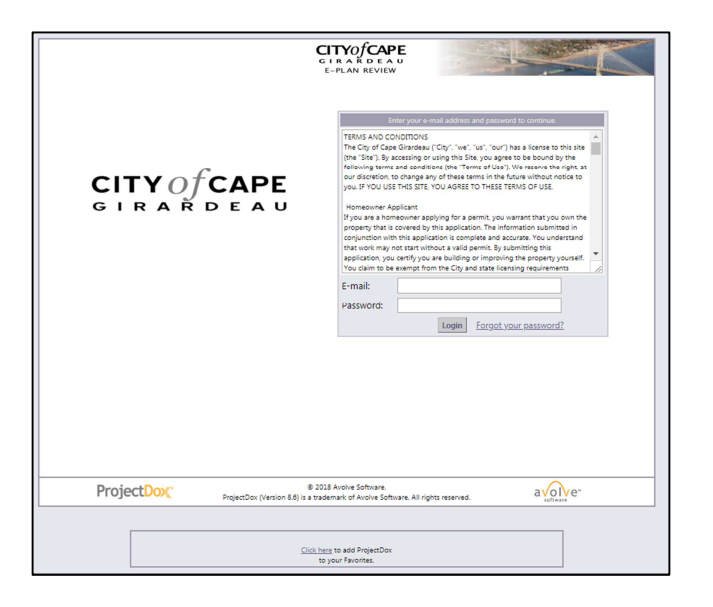

3. Enter a new password, reconfirm the new password, and enter a security question and answer. Complete the Yellow highlighted fields, then click the Save button in the middle of the screen.

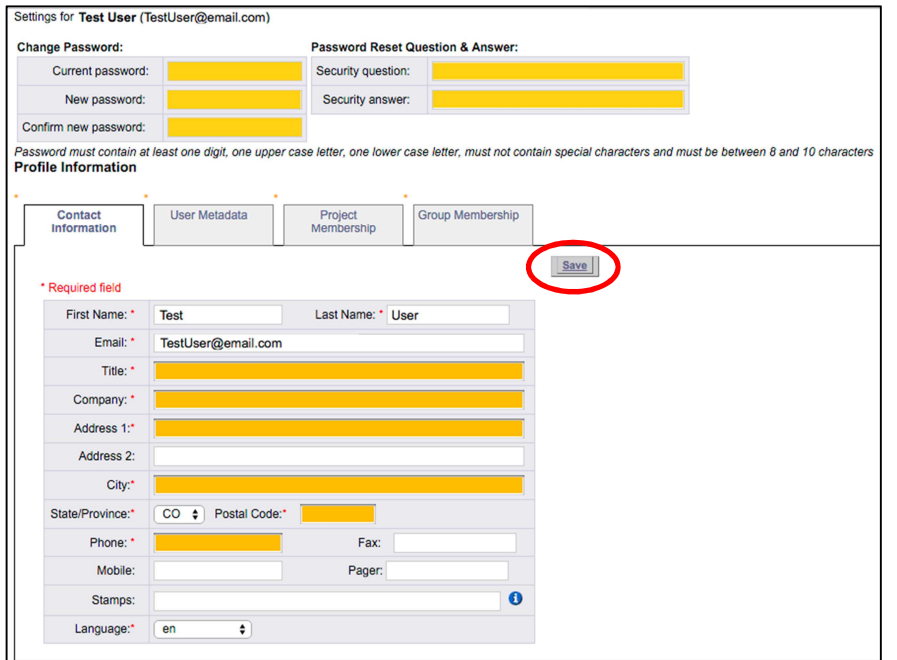

## **Returning Users**

If you are a returning user, login to ePlan Review with your e-mail address and password. If you have forgotten your password, click on the "Forgot Password" button and you will receive a password reset email. This will work only if you have logged in once and added a security question and answer.

# **Uploading Files**

1. After the application information is entered by staff and the appropriate plan review deposit and/or application fees have been paid, you will receive an email indicating you have an Applicant Upload Task Assignment.

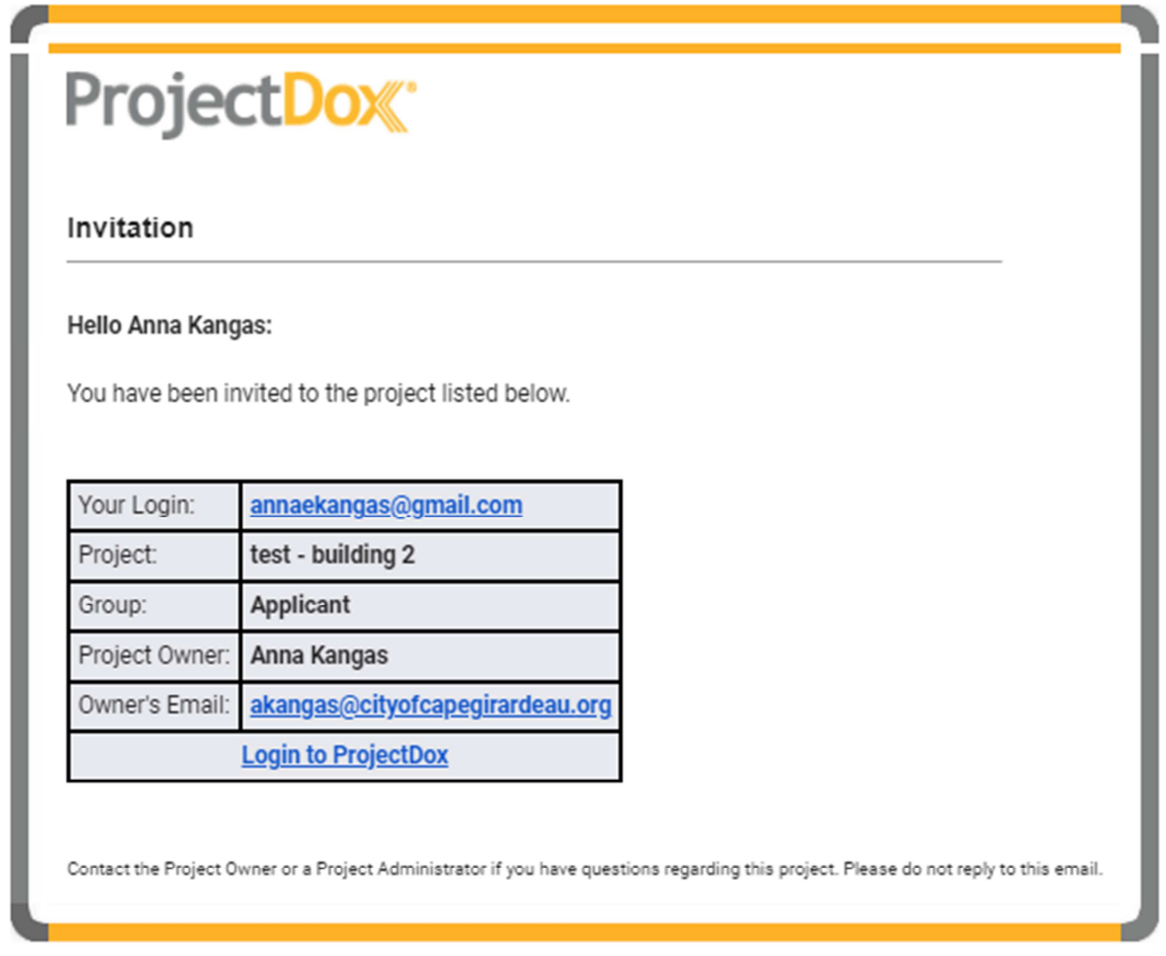

2. When you have successfully logged into ePlan, the Tasks screen will display. All projects for which you have an outstanding Task will display in the List. The projects are listed in order by Project number, but can be sorted by clicking on any header field name.

Click on the "Upload and Submit" task for the applicable project. ProjectDox<sup>®</sup>

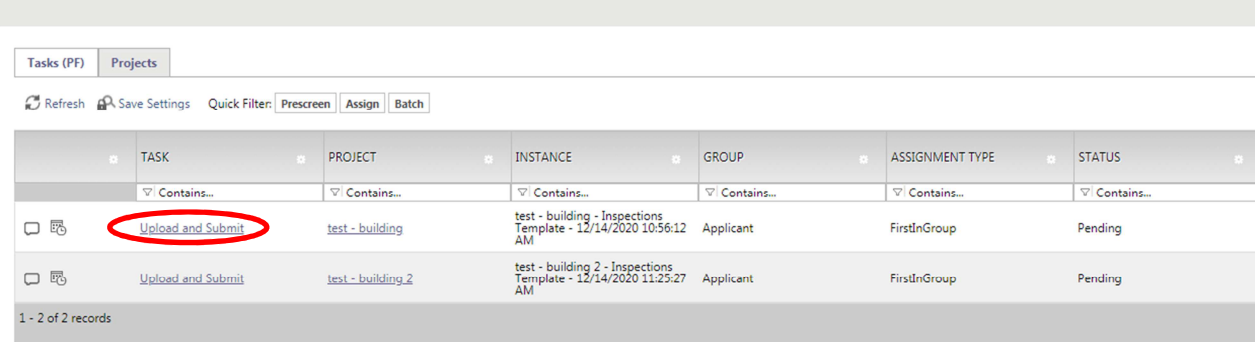

# On the pop-up, click OK:

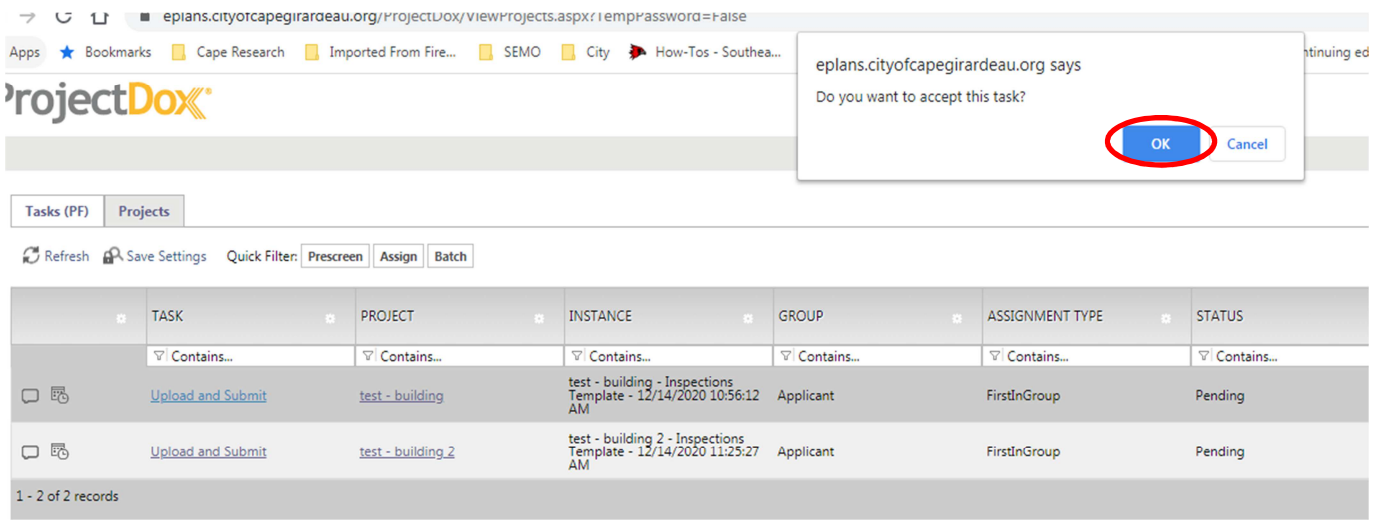

3. Click the "Drawings" folder to upload your plan drawings or the "Documents" folder to upload supporting project documents.

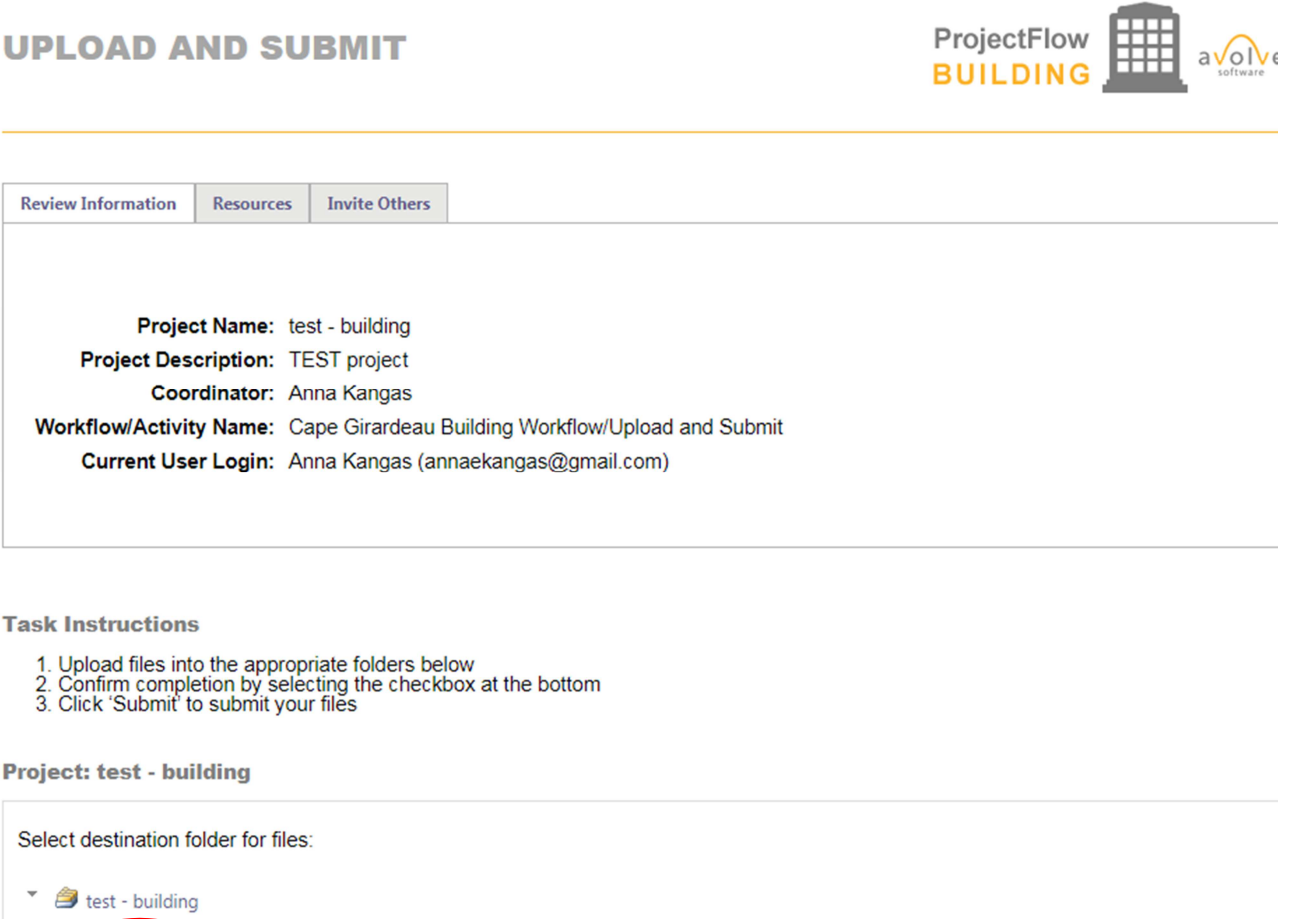

 $\Box$  All files for this project have been uploaded

Drawings Documen

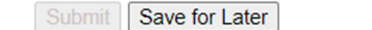

4. After clicking either folder, you will be presented with two buttons, "Select Files to Upload" and "View Folders".

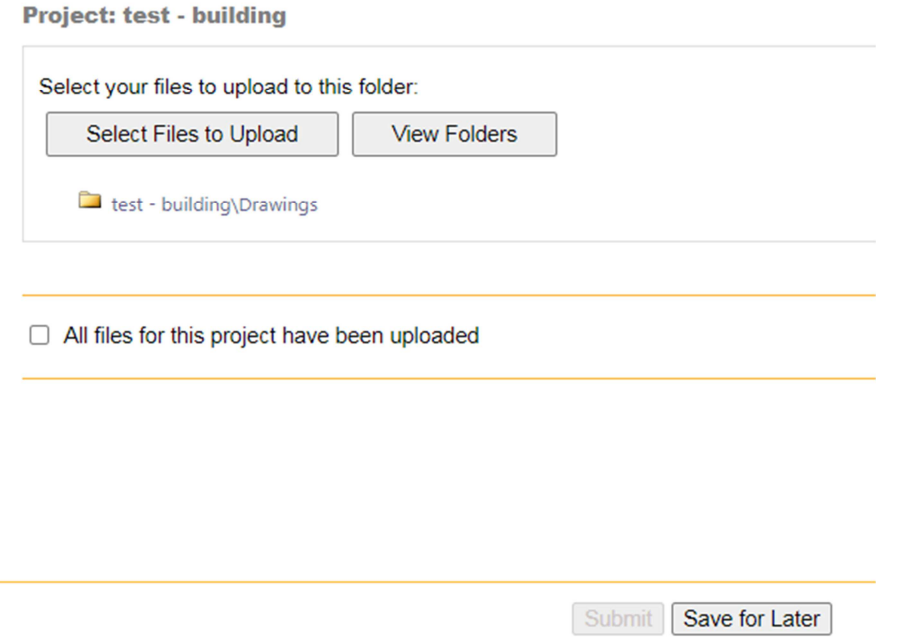

5. Click the "Upload Files" button. You can select individual files by clicking on the "Browse" button, or install the Microsoft Silverlight control (if not already installed on your computer) to allow selection of multiple files or drag-and-drop files into the window. Select the file location on your computer. Select or highlight the files to upload; multiple files can be selected by using your Shift or Ctrl keys. Click the "Open" button. The files will then be copied to the upload window.

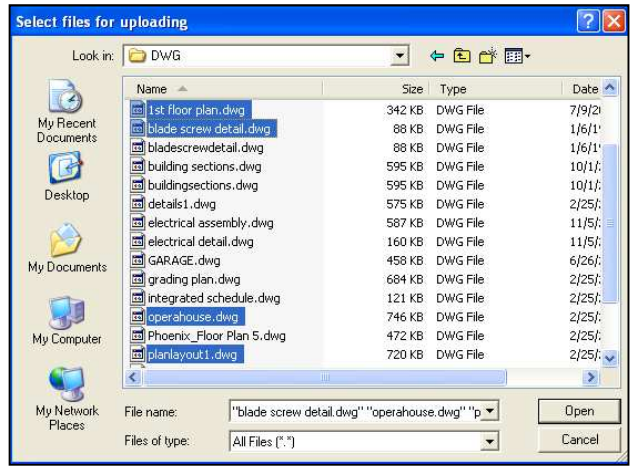

6. When all files you wish to upload are listed in the window, click the "Upload Files" button and the files will be uploaded to ePlans. Click the "Close" button to close out of the file upload complete dialog box. Repeat this process for the Documents file if you have non-drawing files for upload.

If you are uploading a large project, it may be beneficial to upload at the end of the work day when there are fewer users in the system using resources.

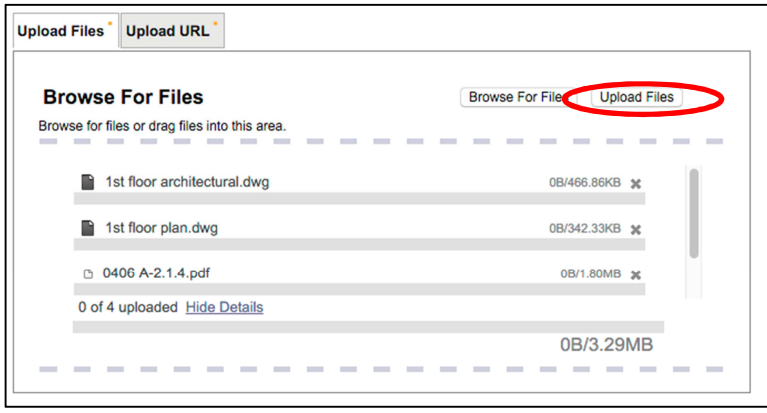

# **Complete the Applicant Upload task**

1. After the files are uploaded, click the box next to "All files for this project have been uploaded" and click the "Submit" button.

**UPLOAD AND SUBMIT** 

ProjectFlow  $a\sqrt{g}$ e **BUILDING** 

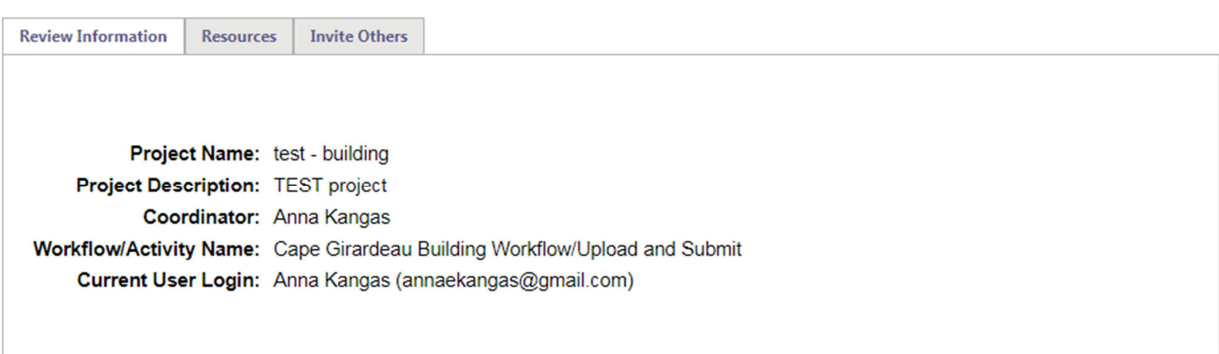

**Task Instructions** 

- 
- 1. Upload files into the appropriate folders below<br>2. Confirm completion by selecting the checkbox at the bottom<br>3. Click 'Submit' to submit your files
- **Project: test building**

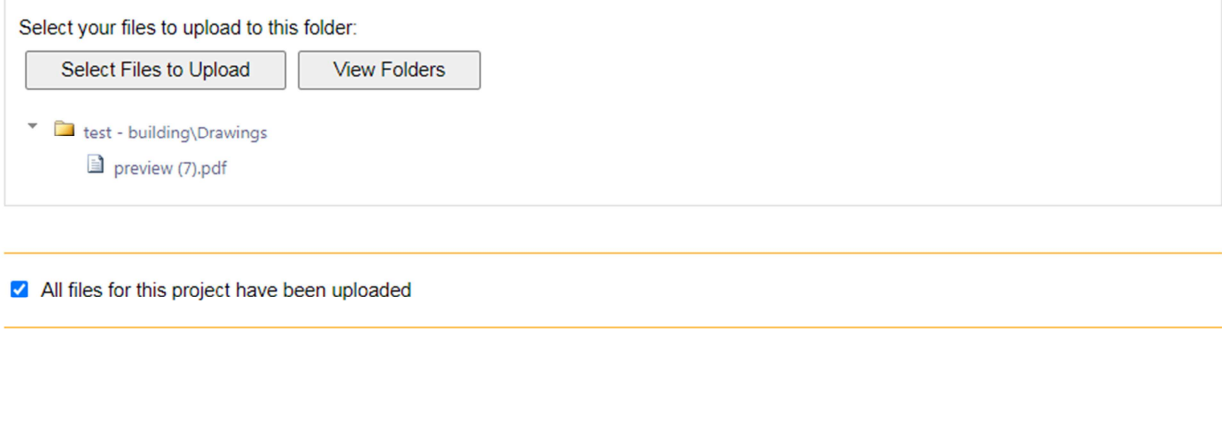

Submit | Save for Later

2. Click "Close" on the pop-up.

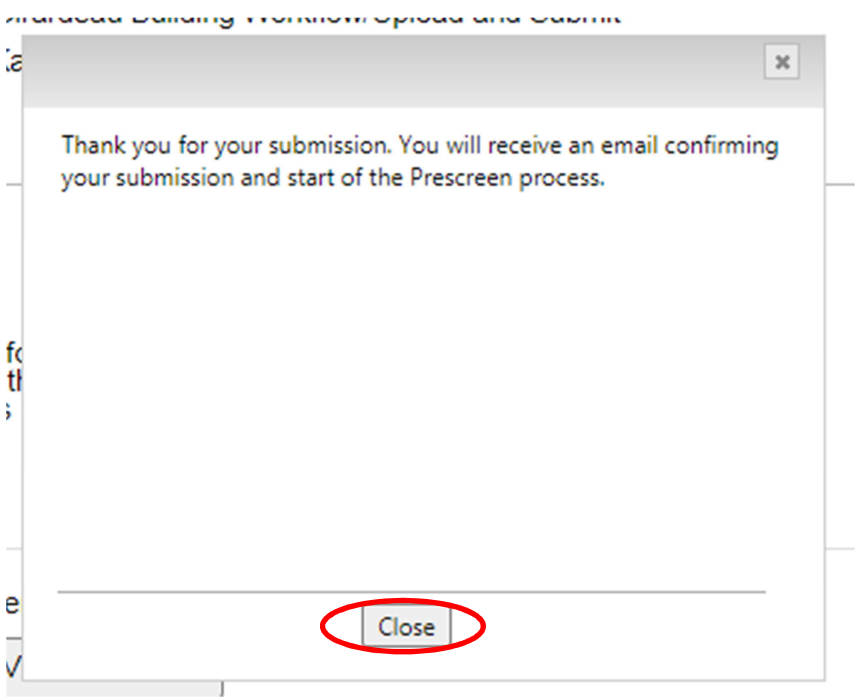

3. Congratulations! You have successfully finished submitting your plans electronically. Please logout after your session is complete. A notification is automatically sent to the Review Coordinator to start the Prescreening process to determine if the submittal requirements have been met.

**Staff will be notified of the submittal once the checkbox is marked, and the Submit button is clicked.** 

## **Security Timeout**

The system will automatically sign you out after 60 minutes of inactivity. When you are ready to resume working with the system, click any button on the screen. The system automatically loads the login page for you. You can also close the web browser window and reload the login page manually in a new browser window.

# **Prescreen**

Prescreen is a preliminary review of your uploaded documents to verify all required documents have been provided. If there are questions or missing items from your submittal, you will receive a "Prescreen Corrections Task Assignment" e-mail with instructions on the changes requested and how to resubmit. Once all submittal requirements are met, the application will enter into the review queue for formal review.

## **Returned for Corrections**

If your submittal requirements were not complete, you will receive an e-mail notification that corrections are required.

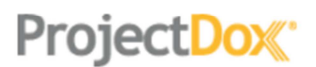

#### Prescreen Review Task Assignment

#### **Attention Anna:**

We received the submittal for TEST project and identified missing information. Review of the application will not begin until additional information or corrections have been submitted. Please review correction comments and requirements by accessing the ProjectDox site.

When corrected plans and/or documents are ready for re-submittal please, Login to ProjectDox to begin your task and follow the instructions provided for resubmittal.

Please be advised:

- . All corrections must be uploaded using the same file names as the original submittal.
- . Once corrections are submitted for review, no additional submissions will be accepted unless requested.
- . Please make corrections within 180 days of this notice to prevent your Application from expiring.

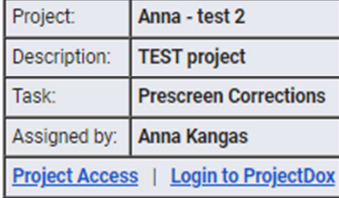

If you do not have access to the specified folder, please contact the Project Administrator.

Please do not reply to this email.

1. Click the link in the e-mail to login to ePlans and access the Prescreening information. Click on the Prescreen Corrections task for the appropriate project. Click "OK" on the pop-up window to accept this task. This will launch an Internet Explorer screen with the corrections form and another screen with the Drawings and Document folders you saw in the original upload request.

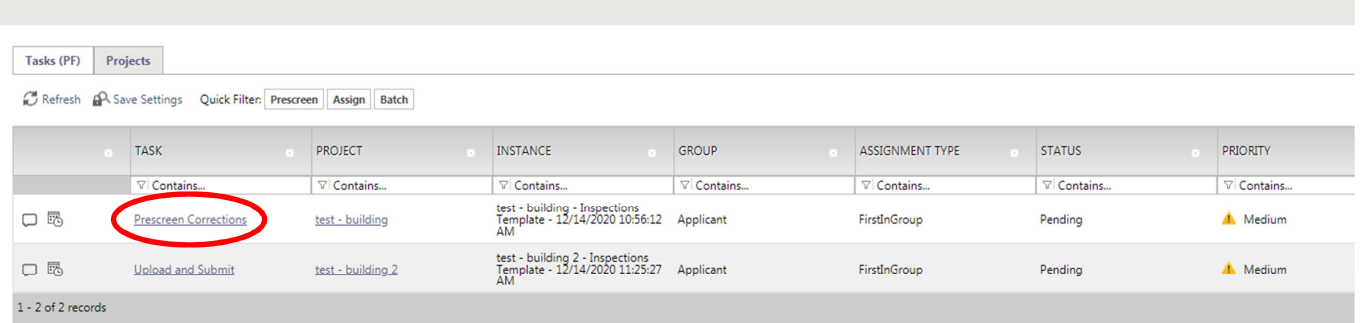

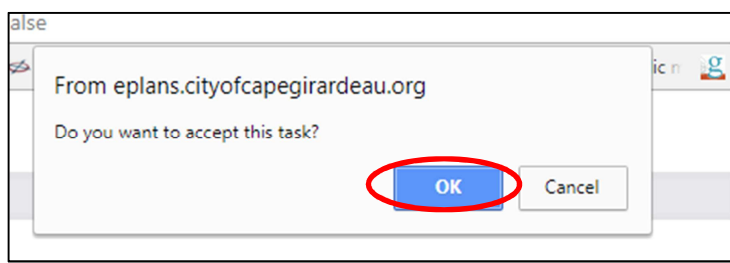

ProjectDox<sup>®</sup>

 $\Gamma$ 

2. Review the Prescreen Comments to identify which requirements were noted as missing. Items may be viewed by clicking on the "View/Edit Checklist Items" button and in the "Discussion Comment" box.

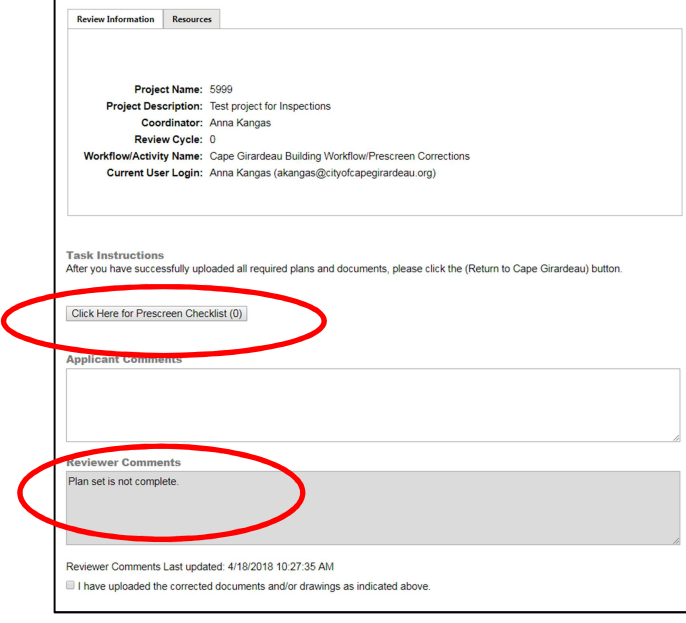

- 3. After identifying the missing or corrected drawings and/or documents to upload, enter the project and upload the files. (See the "Uploading Your Files" section for instructions).
- 4. Click back to the eForm with your task assignment as shown above (step 1).

5. When the eForm opens, place a checkmark in the "I have uploaded all Prescreen Requests" and click the "Submit" button. Click "OK" on the pop-up. Upon completion, the City will be notified of the completed task and will continue with the Prescreen process.

**Staff will only be notified of the re-submittal once the "Return to Cape Girardeau" button is clicked.**

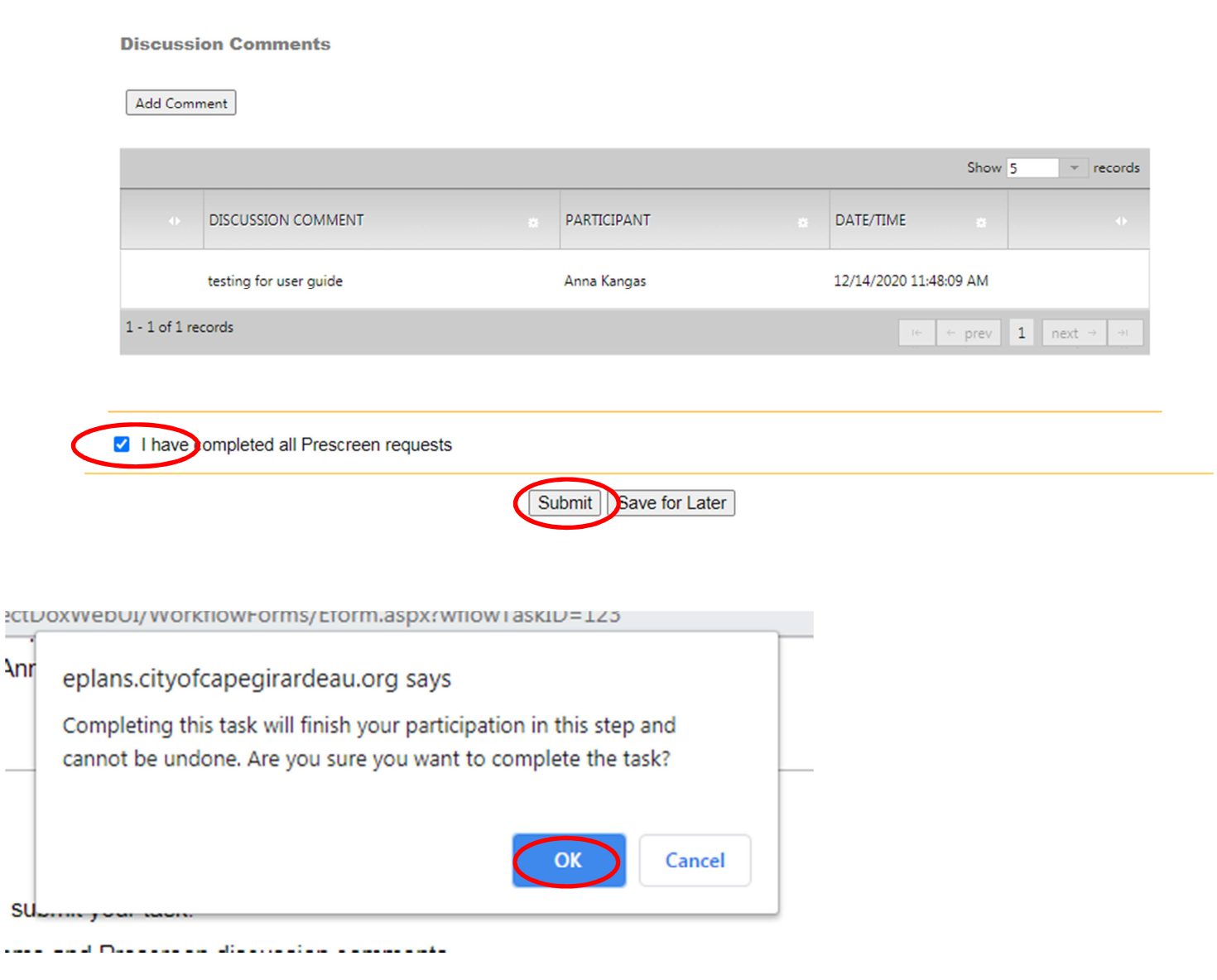

## **Prescreen Approved**

If your submittal is approved, it will move into the review process.

# **Change Notification and Plan Resubmit**

# **Review Requested Corrections**

1. If corrections are requested following the review cycle(s) of your drawings, you will receive an e-mail notification from the Review Coordinator requesting revised documents.

CGI-AVOLVESQL@cityofcapegirardeau.org  $\lambda$  to me  $\sim$ 

# ProjectDox<sup>®</sup>

#### **Review Correction Request Task Assignment**

#### **Attention Anna:**

Your plan review submission for Project: test - building has been reviewed and corrections have been requested. You may review correction comments and requirements by accessing the ProjectDox site.

When corrected plans and/or documents are ready for re-submittal, please Login to ProjectDox and follow the instructions provided for re-submittal.

Please be advised when re-submitting plans and/or documents:

- All corrections must be uploaded using the same file names as the original submittal
- Once corrections have been uploaded for review, no additional submissions will be accepted unless requested
- . Please make corrections within 180 days of this notice to prevent your application from expiring.

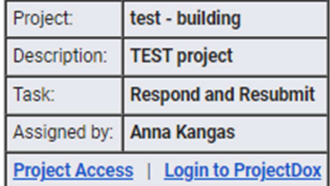

If you do not have access to the specified folder, please contact the Project Administrator.

Please do not reply to this email.

2. Click the "Login to ProjectDox" link in the e-mail to access the corrections requested in ePlans.

Click the "Respond and Resubmit" task. Click "OK" on the pop-up window to accept this task. ProjectDox®

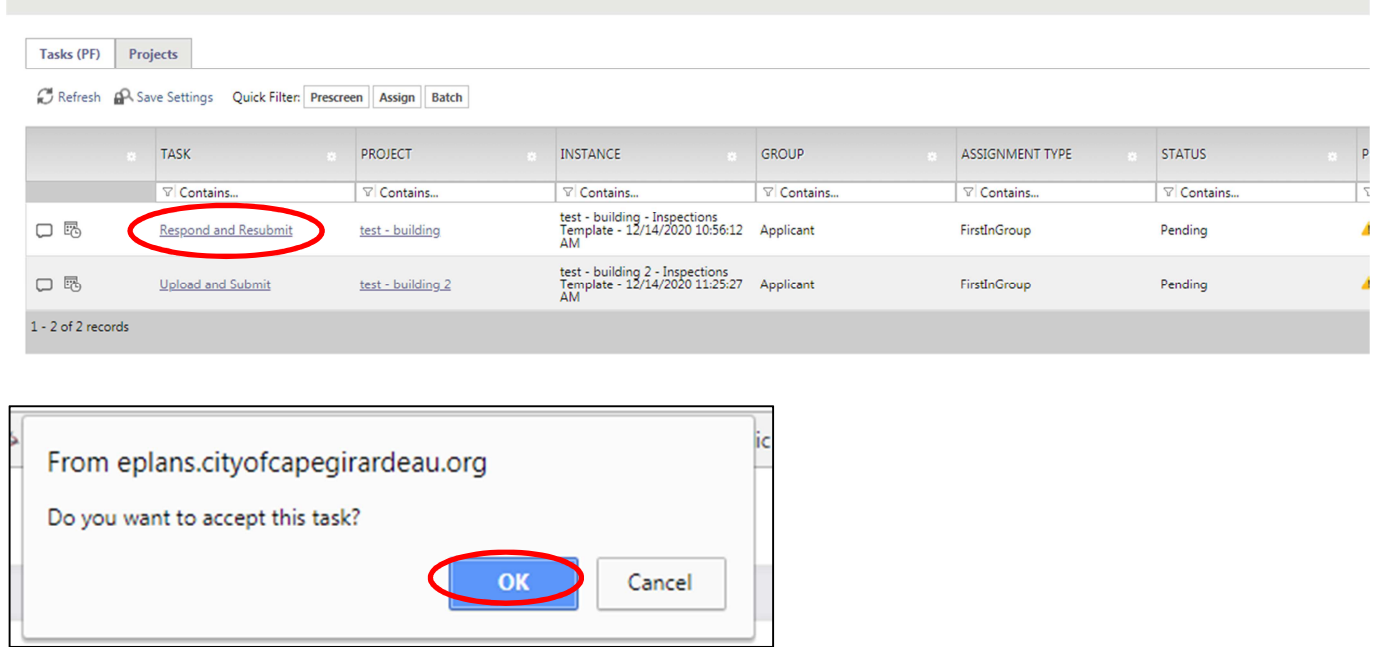

3. The eForm and drawing markups provide a complete correction package from all reviewing departments.

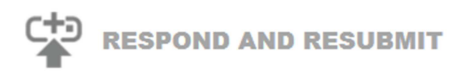

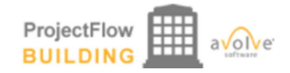

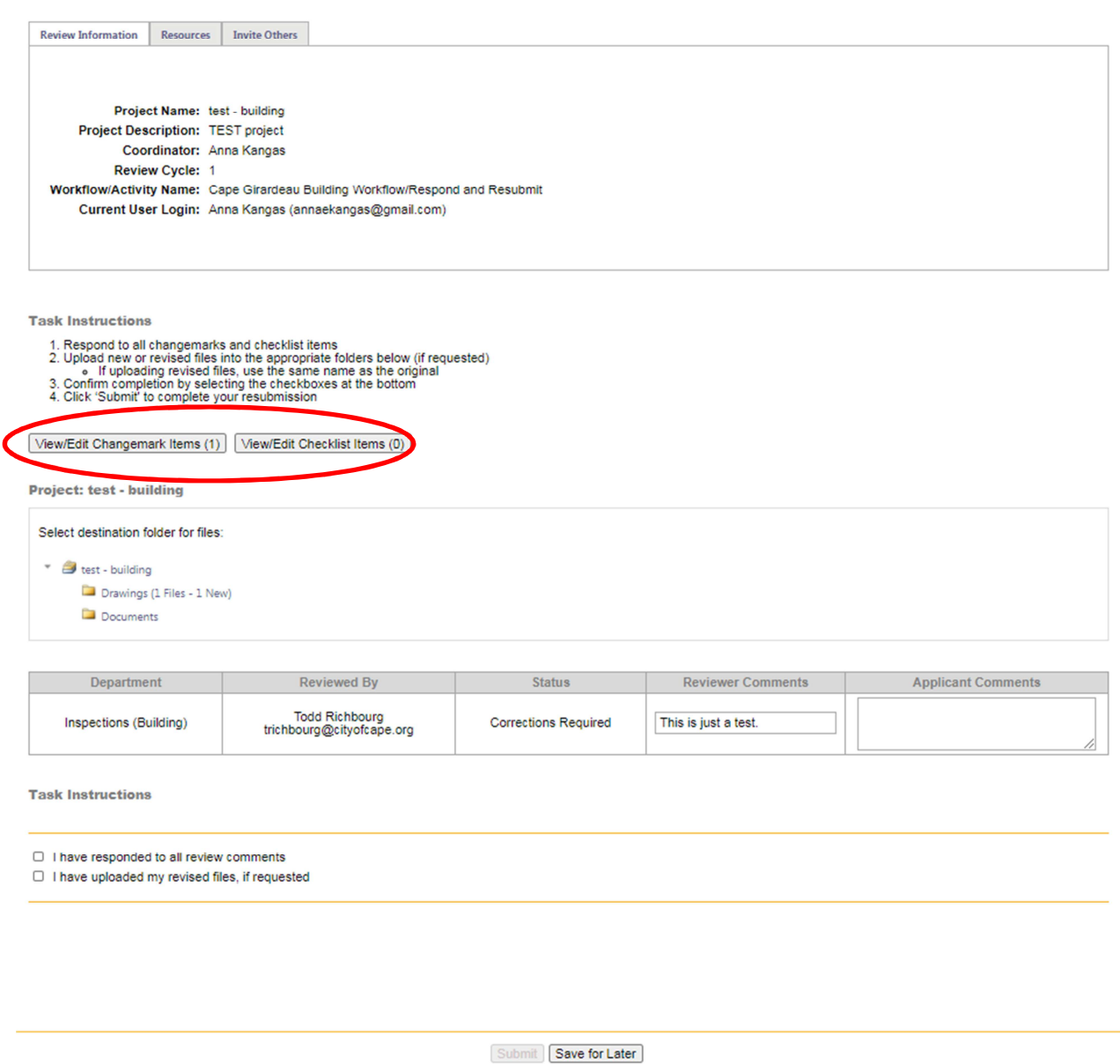

- 4. Complete the steps below to perform the "Applicant Resubmit" task. These steps are detailed on the following pages.
	- 1) View Changemark Items.
	- 2) View/Edit Checklist Items.
	- 3) Update and upload revised drawings and documents as needed. Remember to keep the file name the same as your original submission and indicate the revision date on the title block.
	- 4) Verify and Complete the checkboxes under "Task Instructions"
	- 5) Click the "Submit" button to complete the submission

## **(1) View Changemarks**

From the "Applicant Resubmit" screen, click on the "View Changemark Items" button. Once the changemark report is launched, you can view changemarks for the current review cycle, previous review cycles, or all review cycles by selecting from the Review Cycle dropdown box. You can filter the comments based on the review group by selecting from the Group dropdown box. You can also click the "View Full Report Button" to launch a full version of the report offering download and export capabilities.

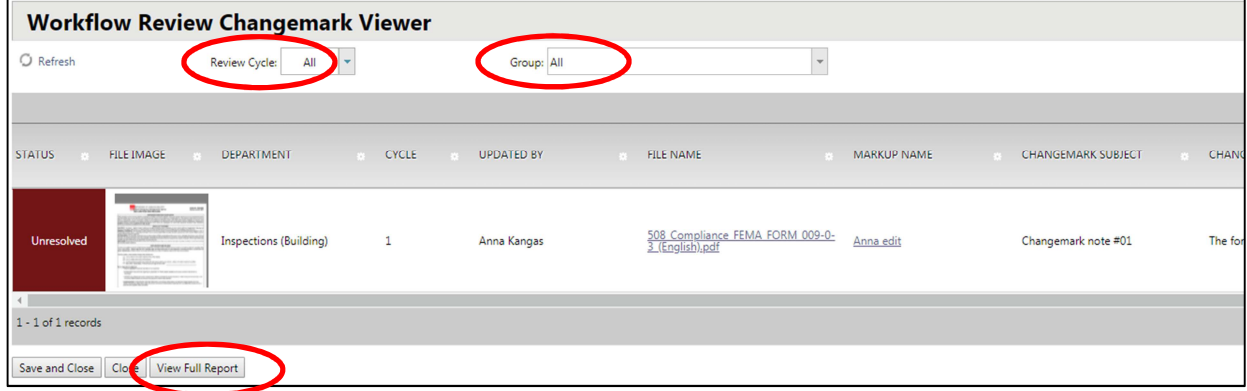

Click the "disk" icon to display a dropdown of export and save options for the report (Excel, PDF, etc.)<br>© ProjectDox - Google Chrome

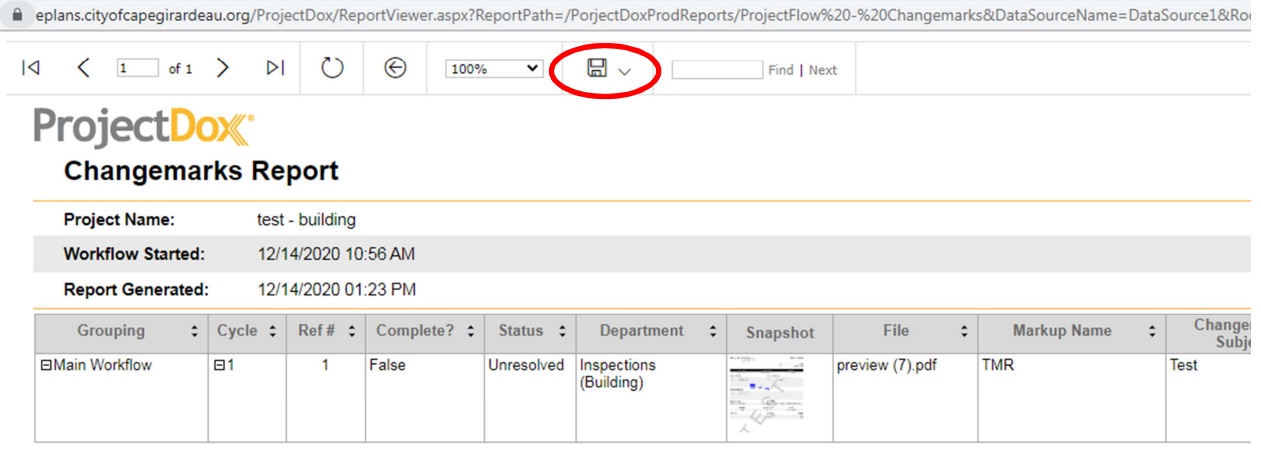

To view markups on a single plan sheet, go into the folder where the drawing is located and click on the pen/exclamation point icon next to the drawing as shown here:

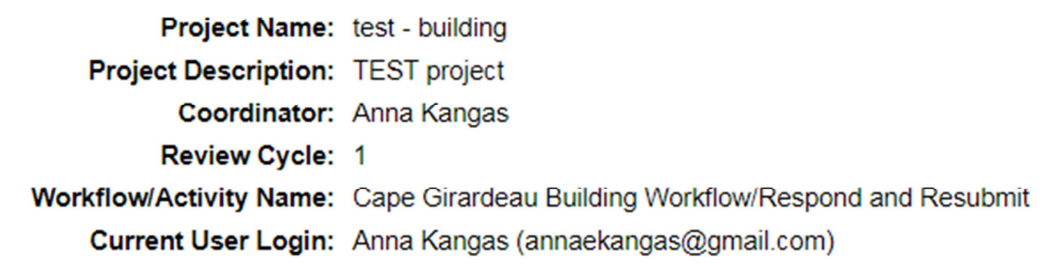

**Task Instructions** 

- 1. Respond to all changemarks and checklist items
- 2. Upload new or revised files into the appropriate folders below (if requested)<br>
 If uploading revised files, use the same name as the original<br>
3. Confirm completion by selecting the checkboxes at the bottom<br>
4. Click '
- 
- 

View/Edit Changemark Items (1) View/Edit Checklist Items (0)

**Project: test - building** 

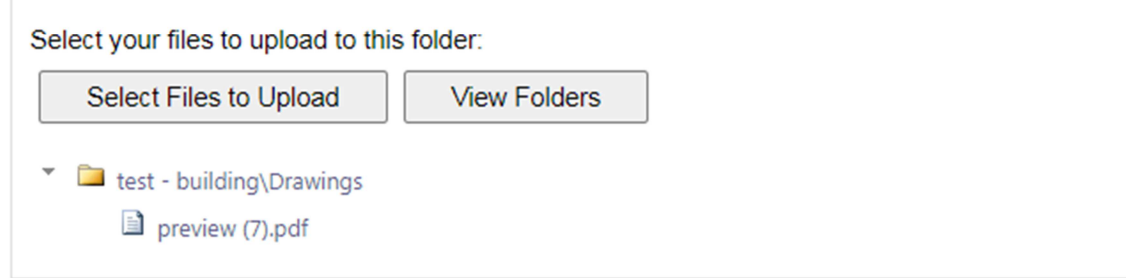

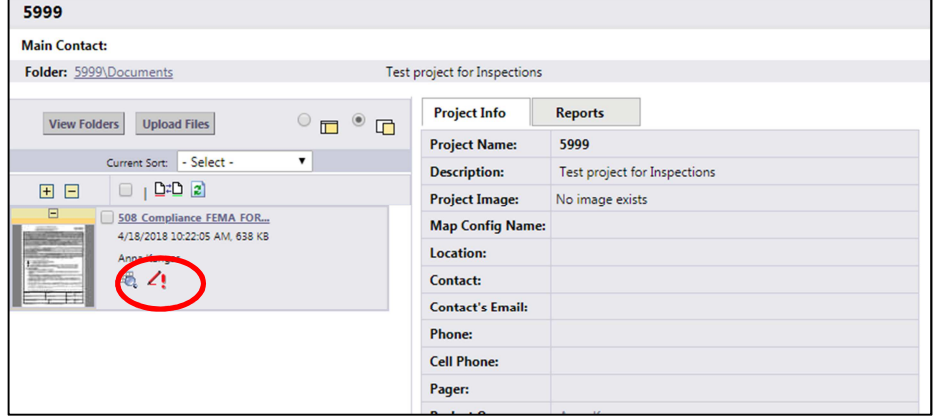

Select from the list of available markups by clicking the "View" checkbox and then clicking the "View" button.

# **ProjectDox**

Close Window

Markups attached to preview (7).pdf

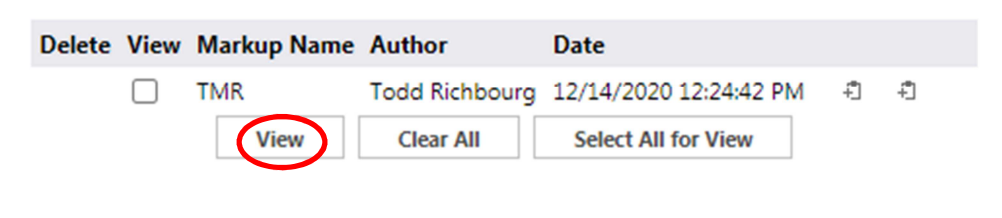

All changemarks for this sheet will display in the right hand pane. As you review, click each changemark to zoom directly to the changemark from the reviewer.

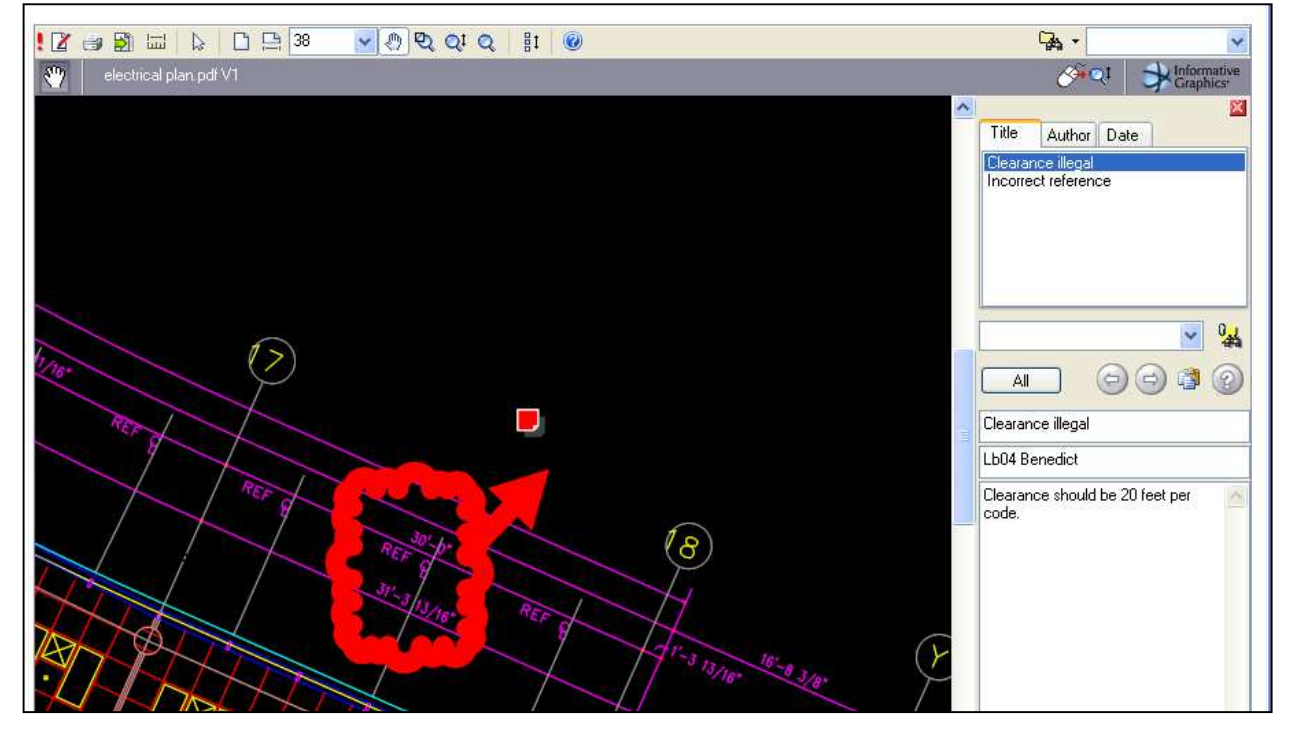

**(2) View/Edit Checklist Items** 

From the "Applicant Resubmit" eForm, click the "View/Edit Correction Items" to view the Correction Items Report. Once open, view the correction items identified by the reviewers. Then capture your responses to review comments in the "Response Text" field. Enter comments in the Applicant Response box for each item as necessary. When finished, click the "Save" button to save your comments, then save / close the report.

**CHO** RESPOND AND RESUBMIT

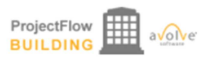

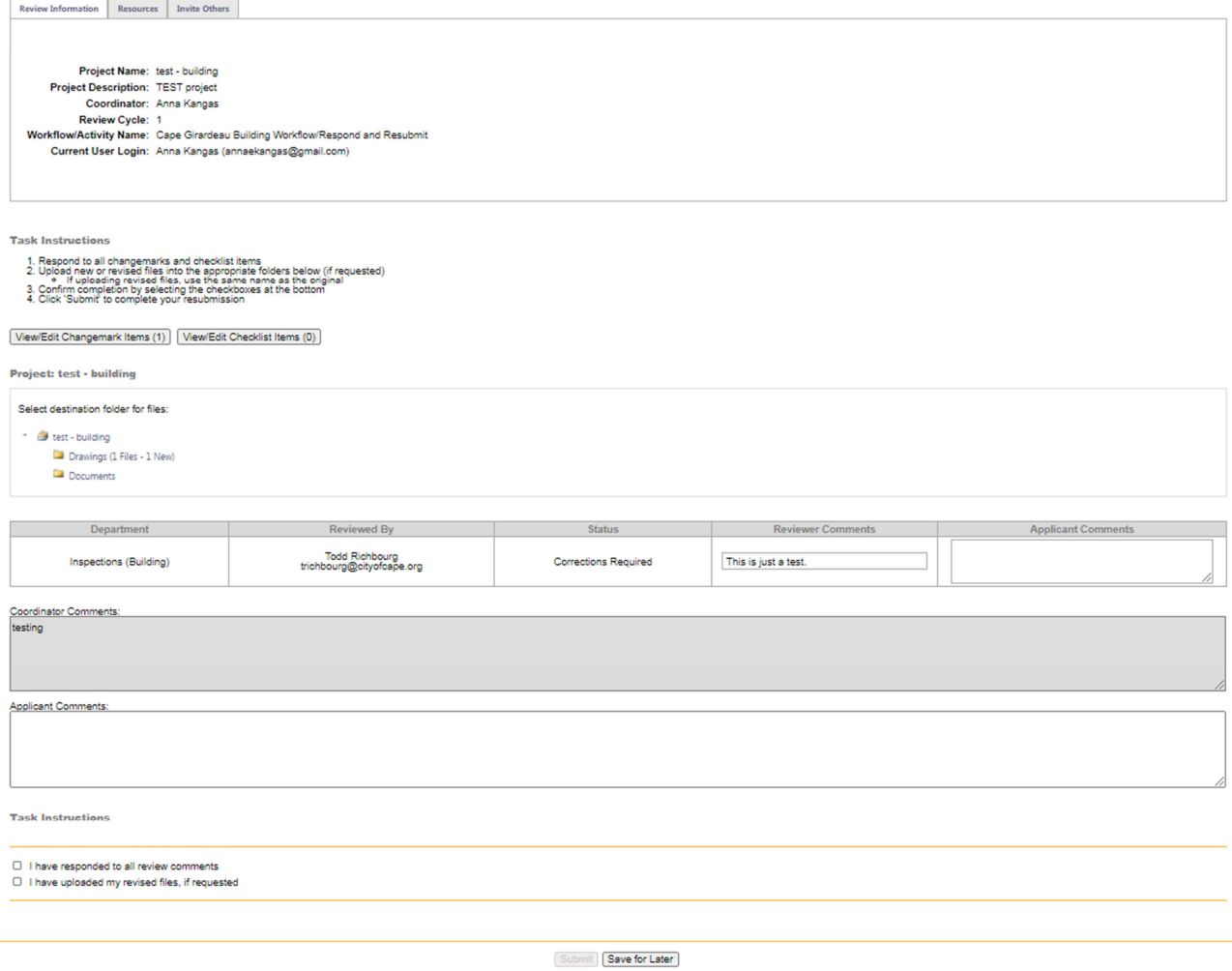

# **(3) Update Plan Files**

After reviewing the Changemark and Checklist Items Reports, upload revised files as required to settle all reviewer comments.

A pop-up window will indicate which files are version candidates. This means the file name is exactly the same between the original and revisions.

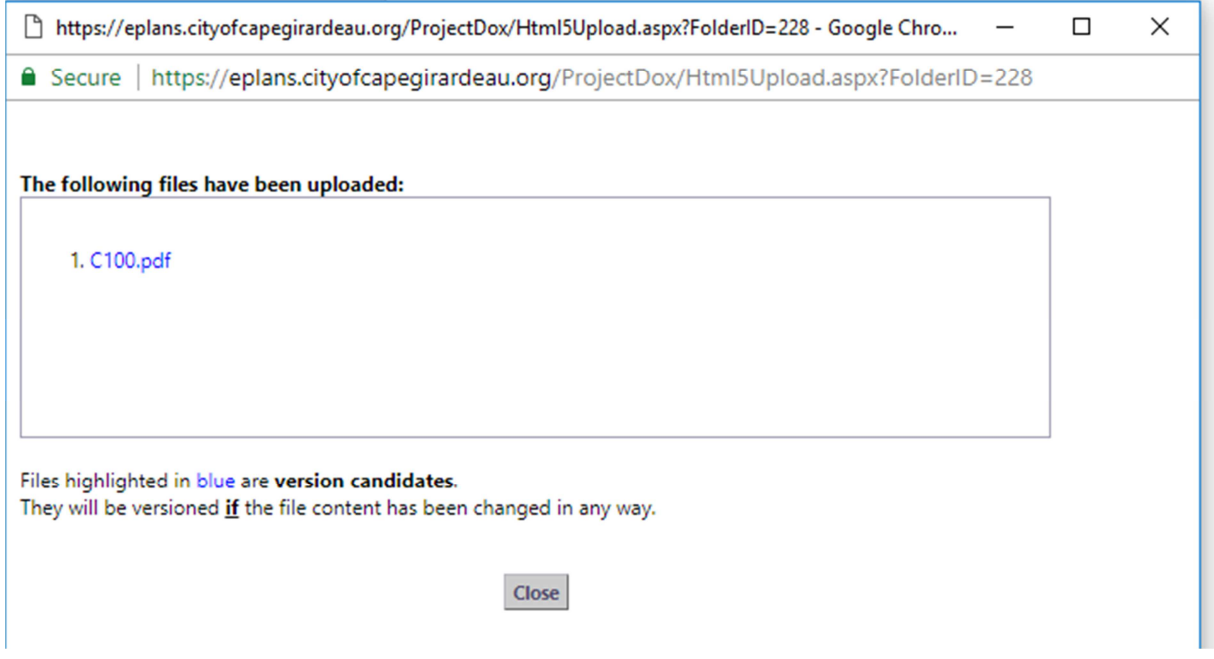

The file will display the version number, V2 for example, if the correction is uploaded with the SAME FILE NAME as the original file. If the version number does not appear, the file name does not match the original submittal exactly and needs to be revised. **If file names do not match between the original submittal and corrections, the resubmittal will be returned for correction.**

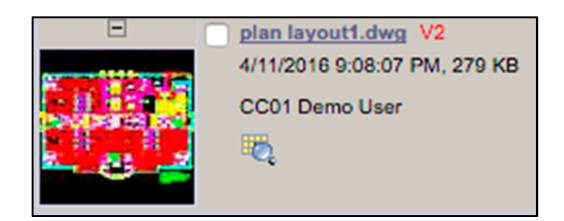

# **(4) Verify and Complete the Checkboxes**

Verify the Tasks with checkboxes are completed. Then click Submit.

#### **Project: test - building**

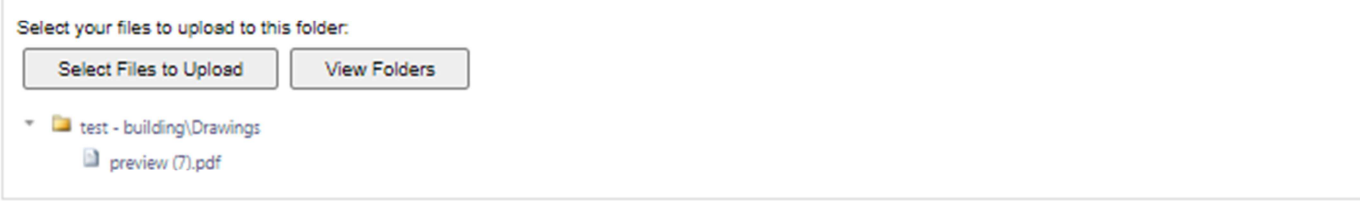

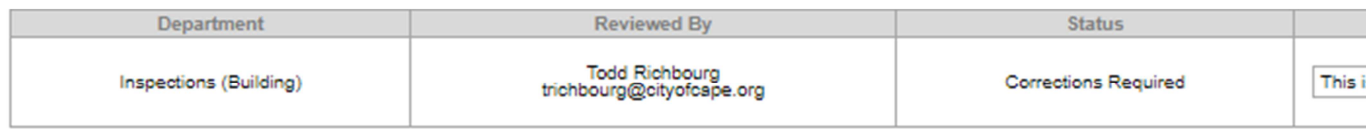

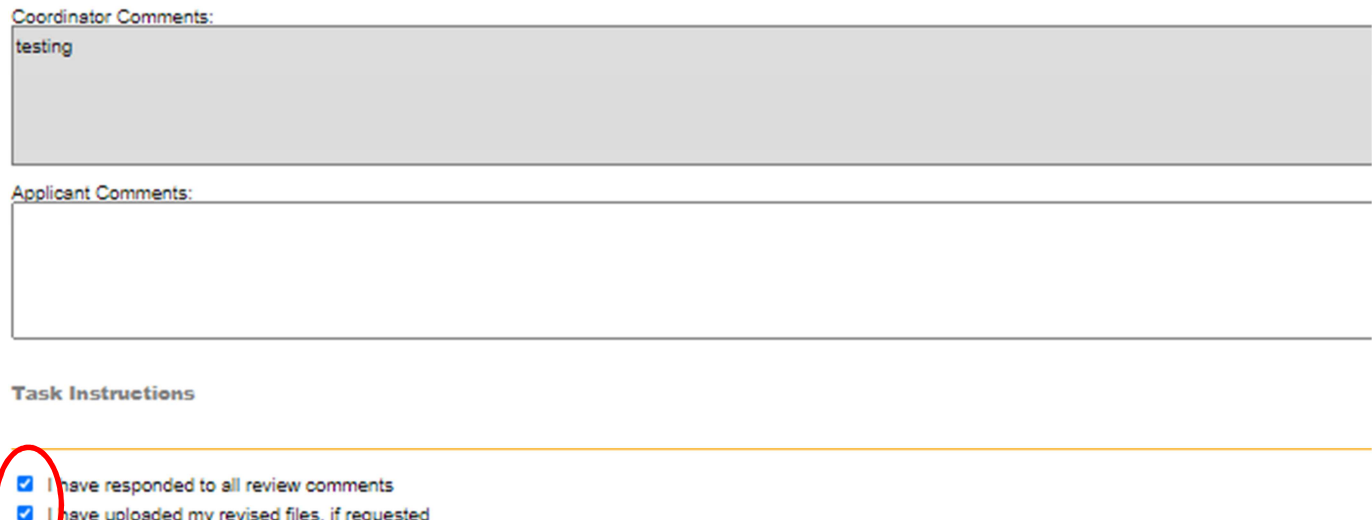

*Staff will not be notified of the resubmittal until the Submit button is clicked.* 

# **Plan Approval**

When the plan review is approved by all reviewers and appropriate board or commission approval is obtained, if applicable, an approval email will be sent.

## **Print Approved Plans and Documents**

After the application is approved and all applicable fees have been paid, the plans and documents will be electronically stamped by the City. You will receive an e-mail indicating your permit or certificate is ready and instructions on how to download and print your files.

For building permits: a hardcopy of the approved building plans and project manual are required to be kept on the jobsite.

Submit

For miscellaneous permits such as fences, signs, retaining walls, generators, solar: a hardcopy of the approved plans are required to be kept on the jobsite.

For stormwater permits: a hardcopy of the plans and SWPPP are required to be kept on the jobsite.

The contractor will need to come to Inspection Services to sign for the permit and pick up their permit cards. Staff is working to digitize this process as well, but it is not ready at this point.

CGI-AVOLVESQL@cityofcapegirardeau.org

 $\lambda$  to me  $\sim$ 

# ProjectDox<sup>®</sup>

# Approved Plans Ready for Download Notification

## **Attention Anna:**

Congratulations, your approved plans are ready for download for Project test - building.

In order to download your approved plans, login to ProjectDox and download your plans from the Approved Plans and Approved Supporting Docs folders.

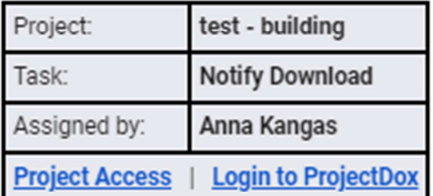

If you do not have access to the specified folder, please contact the Project Administrator.

Please do not reply to this email.

# **Status of Plan Review**

# **Workflow Routing Slip**

To identify the status of any permit through the plan review process, please follow these instructions:

- 1. Login to ePlans, if not already logged in.
- 2. Click on the appropriate project number.

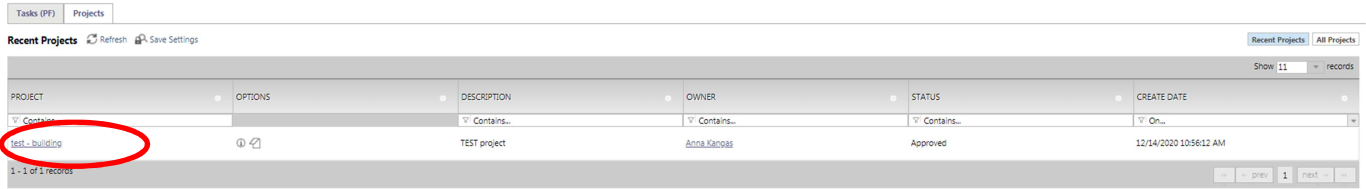

3. Click on the "Project Reports" tab.

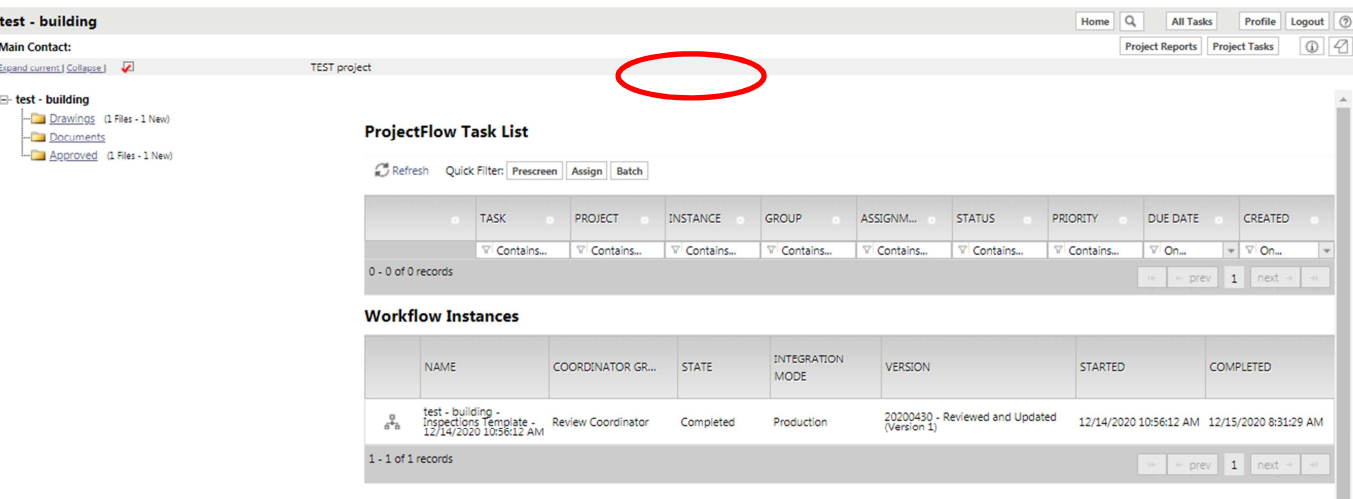

4. On the pop-up window, click on the magnifying glass icon next to the report titled "ProjectFlow – Parallel Review - Workflow Routing Slip".

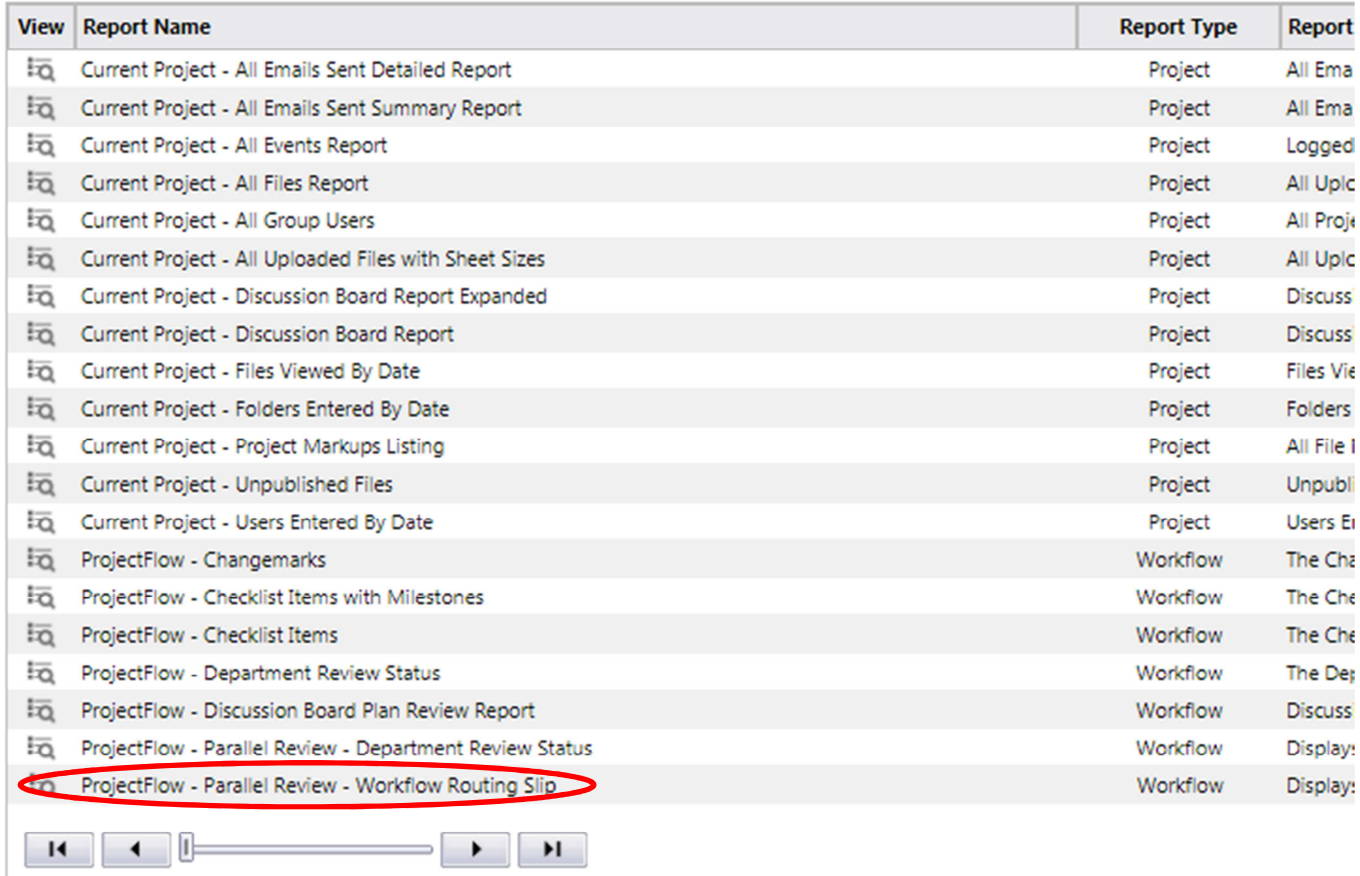

This report will give you information on all tasks that have been completed and those that are still in progress.

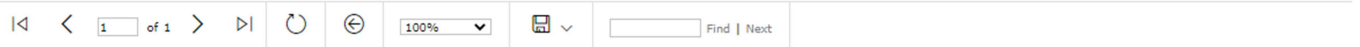

# ProjectDox<sup>®</sup>

# Parallel Review - Workflow Routing Slip Report

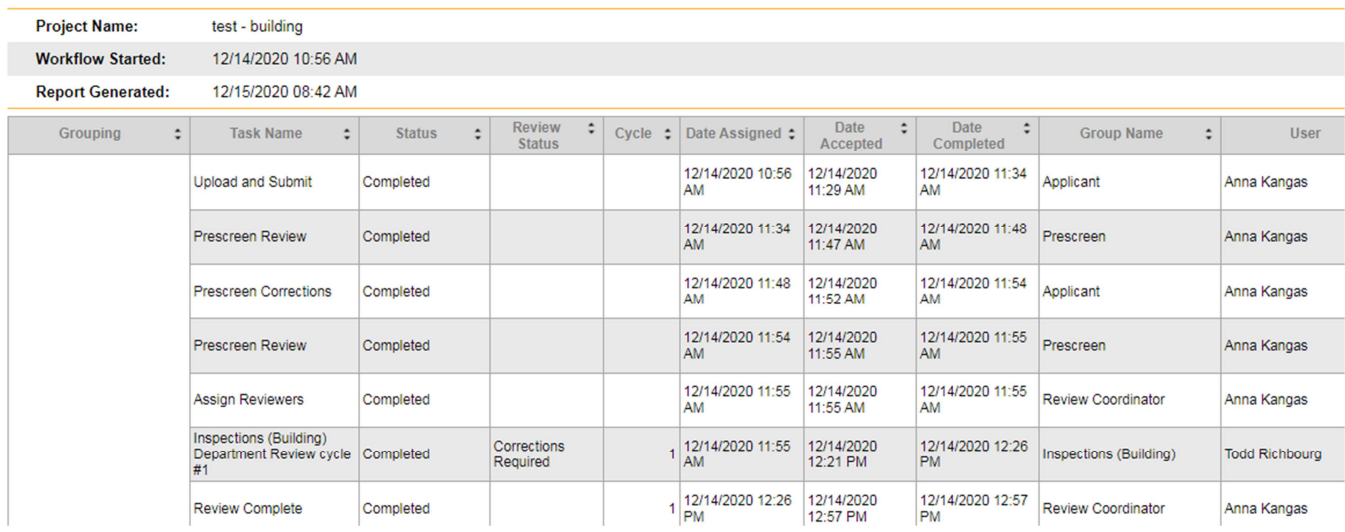